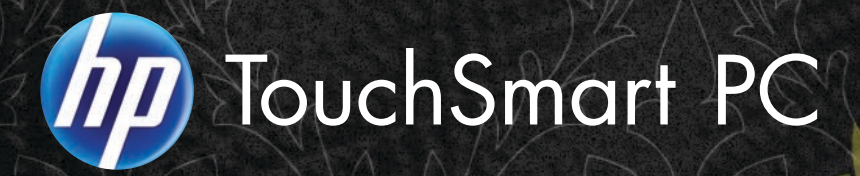

Getting Started

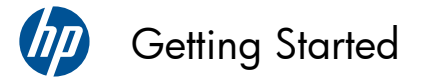

#### **Copyright and License**

The only warranties for Hewlett-Packard products and services are set forth in the express statements accompanying such products and services. Nothing herein should be construed as constituting an additional warranty. HP shall not be liable for technical or editorial errors or omissions contained herein.

HP assumes no responsibility for the use or reliability of its software on equipment that is not furnished by HP.

This document contains proprietary information that is protected by copyright. No part of this document may be photocopied, reproduced, or translated to another language without the prior written consent of HP.

Hewlett-Packard Company

P.O. Box 4010

Cupertino, CA 95015–4010

USA

Copyright © 2010 Hewlett-Packard Development Company, L.P.

This product incorporates copyright protection technology that is protected by U.S. patents and other intellectual property rights. Use of this copyright protection technology must be authorized by Macrovision, and is intended for home and other limited viewing uses only unless otherwise authorized by Macrovision. Reverse engineering or disassembly is prohibited.

Microsoft and Windows 7 are U.S. registered trademarks of Microsoft Corporation. The Windows logo and Windows 7 are trademarks or registered trademarks of Microsoft Corporation in the United States and/or other countries/regions.

"Dr. Dre", "Beats" and the B logo are trademarks of Dr. Dre and Jimmy Iovine. HP supports lawful use of technology and does not endorse or encourage the use of our products for purposes other than those permitted by copyright law.

The information in this document is subject to change without notice.

#### **Understanding hard disk drive space**

The hard disk drive on the Hewlett-Packard and Compag computers with the Microsoft® Windows operating system preinstalled may appear to be smaller than the size stated in the product specifications, in the documentation, or on the box. Hard disk drives are described and advertised by manufacturers in terms of decimal (base 10) capacity. Microsoft Windows and other programs, such as FDISK, use the binary (base 2) numbering system.

In decimal notation, one megabyte (MB) is equal to 1,000,000 bytes, and one gigabyte (GB) is equal to 1,000,000,000 bytes. In the binary numbering system, one megabyte is equal to 1,048,576 bytes, and one gigabyte is equal to 1,073,741,824 bytes. Because of the different measuring systems, you may see a difference between the size reported by Microsoft Windows and the size advertised. The storage capacity of the hard disk drive is as advertised.

Microsoft Windows reports smaller capacity in the Windows Explorer tool and in the computer window because it shows information about one partition on the hard disk drive at a time. One of the partitions contains the System Recovery information.

Part number: 626272–001

First edition, July 2010

# **Table of contents**

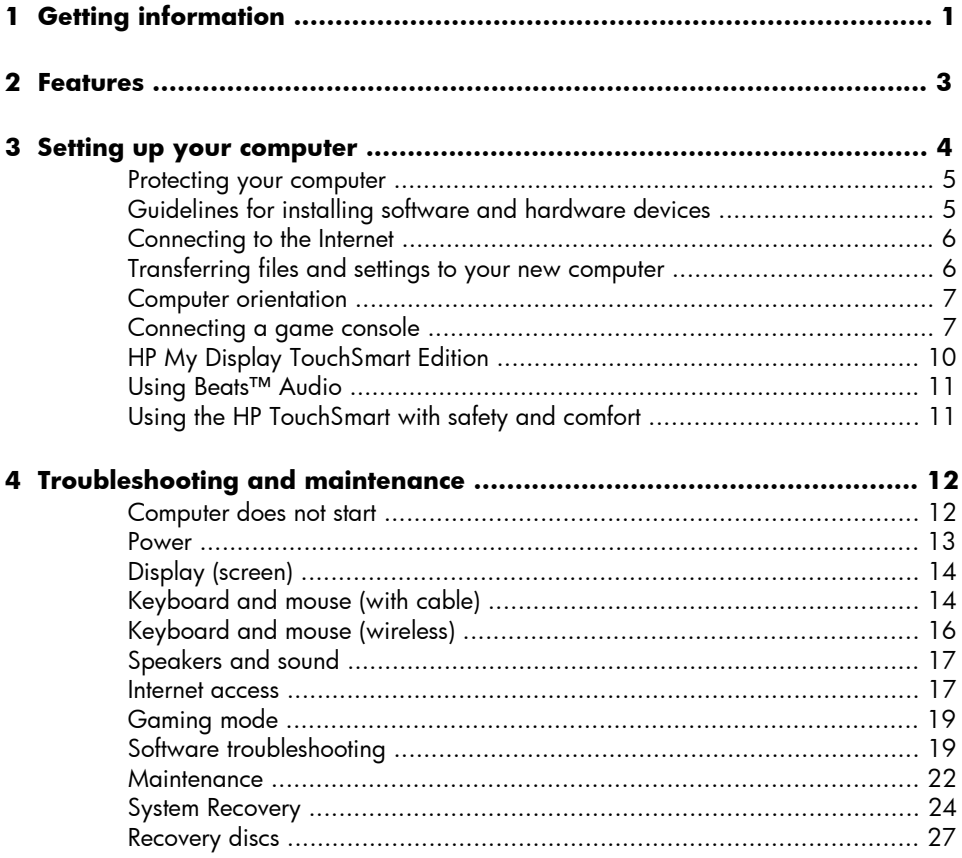

# <span id="page-5-0"></span>**1 Getting information**

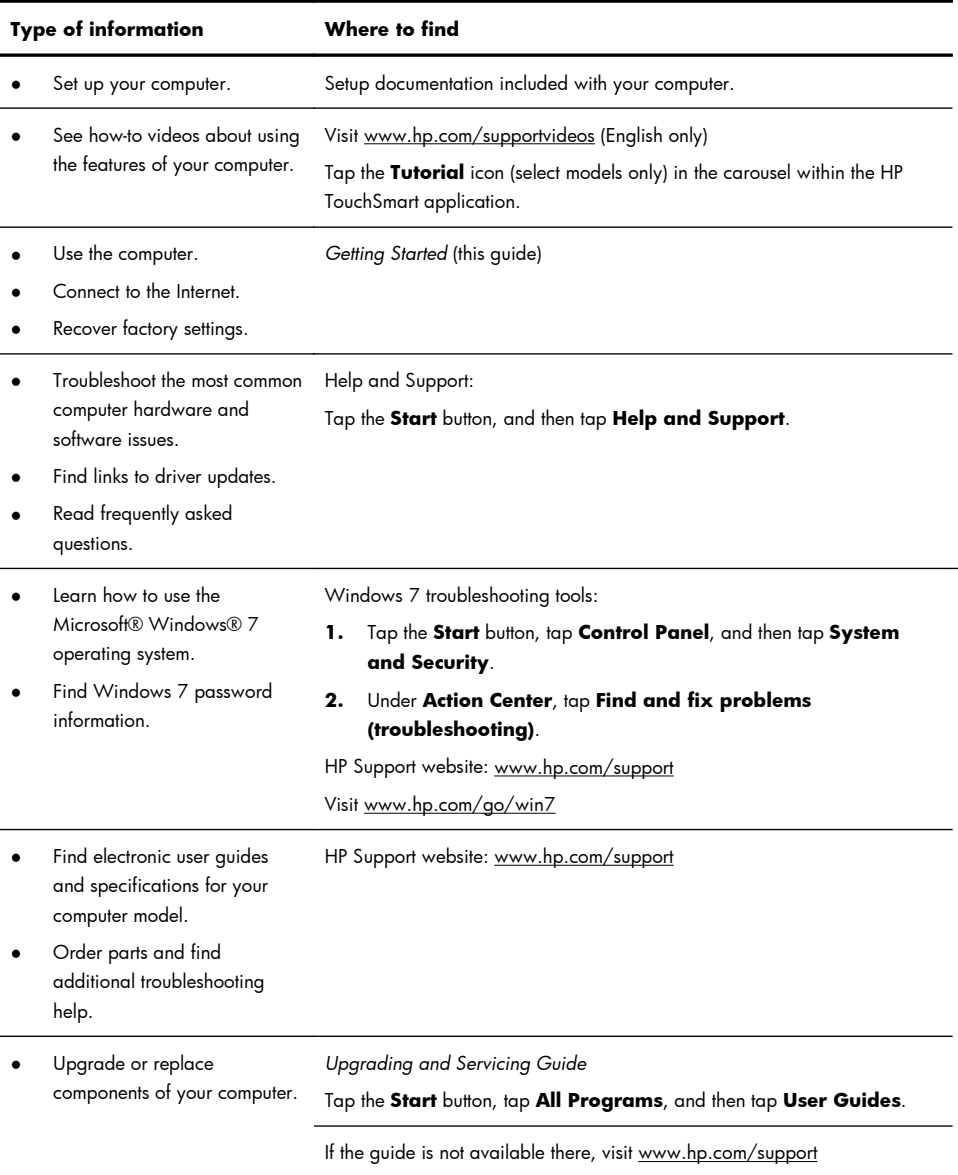

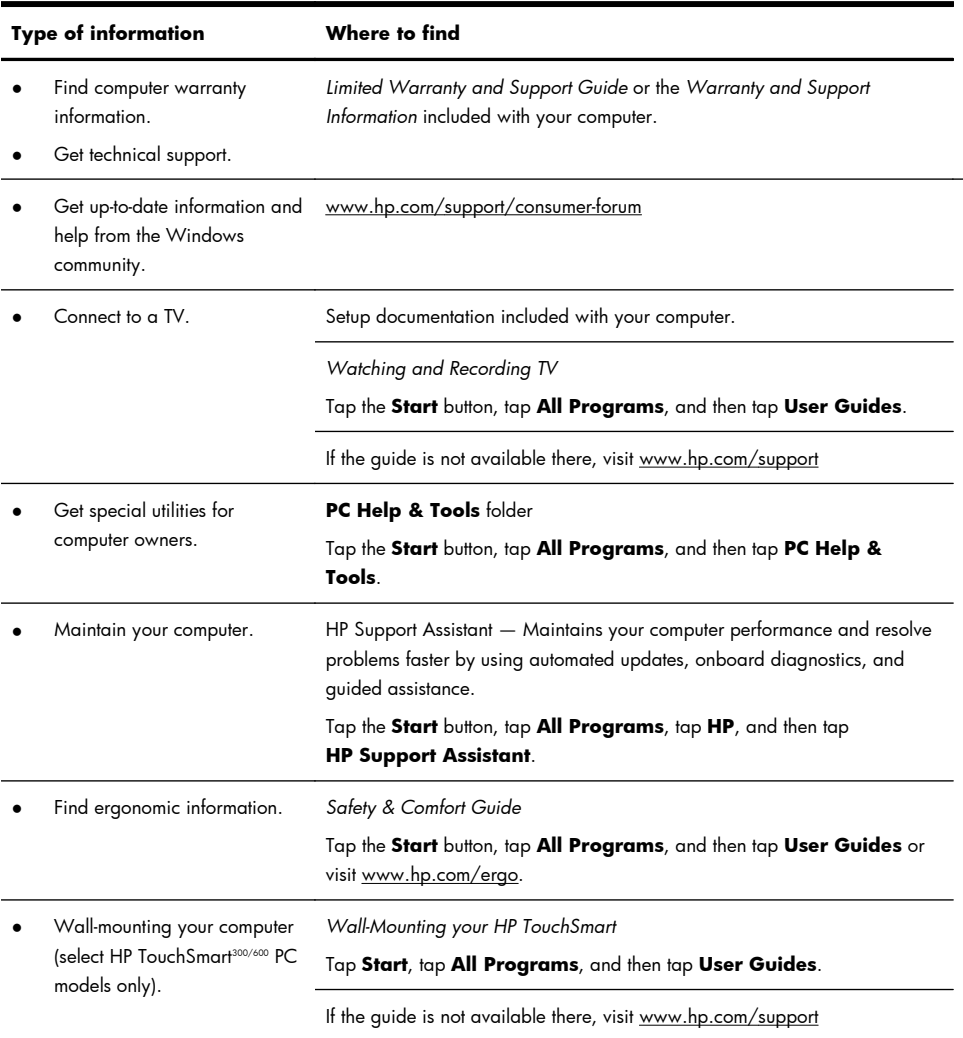

**WARNING!** To reduce the risk of electrical shock or damage to your equipment: Place the computer in a location away from water, dust, moisture, and soot. These can increase the inside temperature, or can cause fire or electrocution.

**WARNING!** Do not disable the power cord grounding plug. Plug the power cord in a grounded (earthed) outlet that is easily accessible at all times.

**WARNING!** Disconnect power from the equipment by unplugging the power cord from the electrical outlet.

**WARNING!** The power supply is preset for the country/region in which you purchased your computer. If you move, check the voltage requirements for your new location before plugging the computer into an AC power outlet.

**WARNING!** To prevent direct exposure to a laser beam, do not try to open the enclosure of the CD or DVD drives.

**NOTE:** Some features might not be available on systems that are shipped without a version of Microsoft Windows.

# **2 Features**

#### **Features vary by model.**

The HP TouchSmart PC is a touch-enabled high-performance computer built into a high-definition widescreen display. The slim computer offers select features, that vary by model, such as an adjustable webcam, a CD/DVD and Blu-ray player and burner, Bluetooth capability, ambient lighting, USB ports, a media card reader, Wireless 802.11n networking, support for Beats™ Audio devices (sold separately), and high quality speakers.

Select HP TouchSmart<sup>300/600</sup> PC models can be mounted on a wall using a standard VESA wall-mounting device. The hardware to adapt the computer for wall mounting (not the actual wall mount) is included in select HP TouchSmart300/600 PC models and can be purchased.

The HP TouchSmart 4.0 application is designed to maximize the touch-enabled capabilities of your computer. Some of the new features included in the HP TouchSmart 4.0 application are: the Magic Canvas, creating Magnets, easy interaction with other software applications, and creating website shortcut tiles. To launch the

software, tap the HP TouchSmart icon  $\textcircled{f}$  on the desktop, or tap the Start button and then tap HP

#### **TouchSmart**.

#### ● **The Magic Canvas**

- Access a submenu, by tapping on the Magic Canvas, to change the background, write a note on the Magic Canvas and leave it there, and filter the media types that appear on your screen.
- Customize the appearance of your Magic Canvas with stationary and moving objects.
- Place playlists, slide shows, music, graffiti, videos, and photos on your Magic Canvas.

A carousel, of available applications and your favorite website shortcuts, appears at the bottom of the screen. Make a left and right sliding motion with your finger over the carousel to scroll continuously through the applications and website shortcuts.

#### ● **Creating Magnets**

- Drag content from an application (photos, music, playlists, notes, calendars) onto the Magic Canvas.
- Create shortcuts to content.
- Interact with magnets without having to open the application.
- Pin magnets to the Magic Canvas to prevent them from scrolling off.

#### **Interaction with Applications**

- All active applications are highlighted in the carousel.
- Applications can be scrolled on or off the screen.
- Bring an application into view by touching it in the carousel.
- View all applications and website shortcuts by tapping the Quick Launch button.
- Size application views to full screen, partial screen, or icon.

#### **Website Tiles**

Add shortcut tiles to your favorite websites into the carousel.

# **3 Setting up your computer**

- ❑ Follow the steps in the setup documentation included with your computer.
- ❑ Place the computer so that all ventilation openings are unobstructed and cabling is not in a walkway or where it can be stepped on or damaged by placing furniture on it.
- ❑ Connect all power cords from the computer and accessories to a power surge protection device that is specifically labeled as having surge protection, an uninterruptible power supply (UPS), or a similar device. If the computer has a television tuner or telephone connection, protect the computer by using surge protection with these signal inputs as well. Connect the television cable or the telephone line cord to the surge protection device, and then connect the device to the computer.
- ❑ Download and install operating system updates.
- ❑ Look in the computer box for additional printed details or updates.
- ❑ Read the *Safety and Regulatory Information* document. Tap the **Start** button, tap **All Programs**, and then tap **User Guides**.
- ❑ Read the *Safety & Comfort Guide* for proper workstation setup, posture, health and work habits, and electrical and mechanical safety information. Tap the **Start** button, tap **All Programs**, and then tap **User Guides** or visit [www.hp.com/ergo.](http://www.hp.com/ergo)

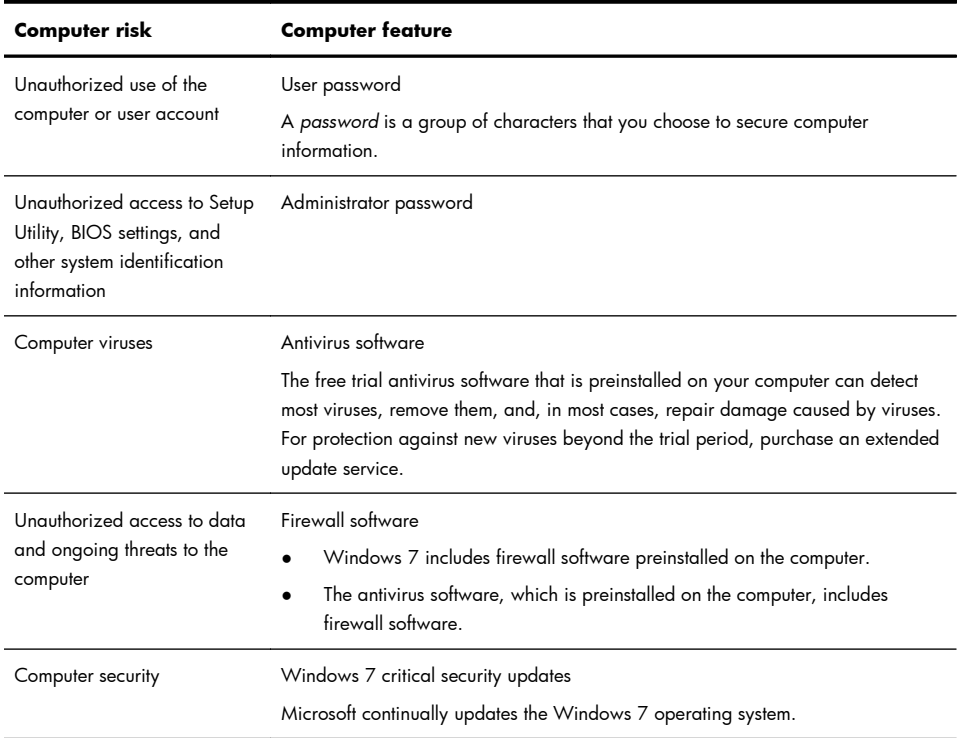

### <span id="page-9-0"></span>**Protecting your computer**

**NOTE:** Security solutions can deter theft, mishandling, and software attacks, but cannot prevent them.

### **Guidelines for installing software and hardware devices**

After you complete the initial computer setup, you might want to install additional software programs or hardware devices. Check the operating system, memory, and other requirements listed before purchasing new software or hardware for your computer. Follow the software manufacturer's directions to install the new software.

**NOTE:** Use only licensed original software. Installing copied software could result in an unstable installation, infect the computer with a virus, or be illegal.

# <span id="page-10-0"></span>**Connecting to the Internet**

Steps to connect to the Internet:

- **1.** Connect the hardware (sold separately).
	- For a wired network connection, connect an Ethernet cable to the computer and to a network router or LAN device.
	- For a wireless network connection, use a wireless router with the computer to connect to a WLAN with an Internet connection.
- **2.** Get Internet service.
	- Sign up with an Internet service provider (ISP). If you already have an account with an ISP, skip this step and follow the instructions provided by the ISP.
	- If you did not set up the computer for Internet service during the initial setup, do so now by using Online Services:
		- **a.** Tap the **Start** button, tap **All Programs**, tap **Online Services**, and then tap **Get Online**.
		- **b.** Follow the onscreen instructions to select an ISP and set up Internet service.

**NOTE:** Online Services provides a list of ISPs; however, you might choose another ISP or transfer an existing account to this computer. To transfer existing accounts, follow the instructions provided by the ISP.

**3.** Using your Internet connection through your ISP, open a Web browser and browse the Internet.

**NOTE:** If you have issues connecting to the Internet, see [Internet access on page 17.](#page-21-0)

## **Transferring files and settings to your new computer**

You can copy files from another computer to your new computer by using CDs or DVDs, memory sticks, and external hard drives. You can also use Windows Easy Transfer software, which is included with Windows 7 (select models only), to copy files and settings to a storage device or, using an Easy Transfer Cable, directly from another computer to the new computer. The Easy Transfer Cable is a USB cable designed specifically to connect two computers and to work with the Windows Easy Transfer software.

**NOTE:** The Easy Transfer Cable is sold separately. A standard USB cable does *not* work.

To transfer your files and settings:

- **1.** Tap the **Start** button, type Windows Easy Transfer into the **Start Search** box, and then tap **Windows Easy Transfer**.
- **2.** Follow the onscreen instructions in the Windows Easy Transfer wizard to transfer your files to your new computer.

<span id="page-11-0"></span>**NOTE:** Some features might not be available on systems that are shipped without a version of Microsoft Windows.

# **Computer orientation**

Your HP TouchSmart PC is designed to be operated in a landscape orientation (**1**). Do not lay the computer in a horizontal position (4). If the computer is wall-mounted (select HP TouchSmart<sup>300/600</sup> PC models only), it should remain with the display in landscape orientation (**1**), not portrait (**2, 3**).

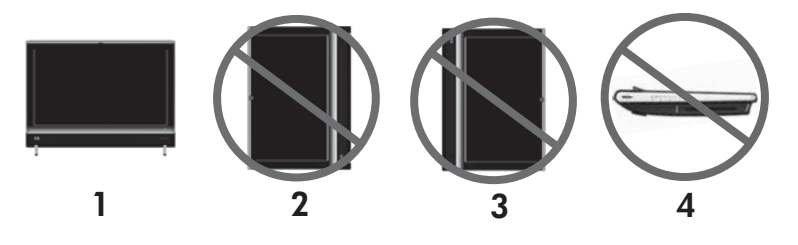

**CAUTION:** Placing your computer in portrait orientation (**2, 3**) or horizontal position (**4**) might result in damage to the hardware components.

### **Connecting a game console**

Select HP TouchSmart<sup>600</sup> PC models only

Some computer models allow you to use your system as a high-resolution monitor for gaming. The game console ports are located on the top-left side of the computer.

The game box connects to the game console ports. Connect cables to the HDMI port (**2**) or the composite audio/ video ports (**3**). and then use the A/V source button (**1**) to enable onscreen display where you toggle (by pressing multiple times) to HDMI or composite mode, or to PC mode.

When connected to the game console ports, your system is in display mode; there is no recording capability.

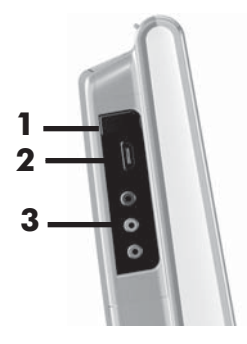

 $\triangle$  **CAUTION:** When the system is in display mode, the computer is still running in the background. The keyboard, mouse, and touch screen function are active and still control the computer. It is recommended that you save and close all files before connecting the game console ports.

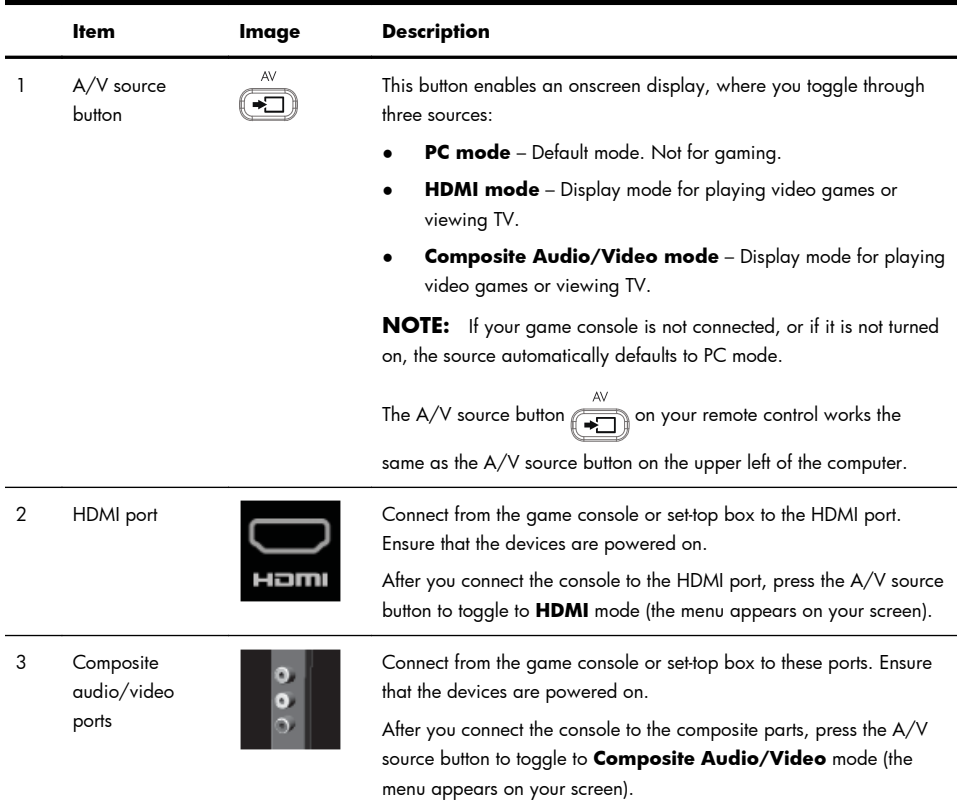

### **Using the remote control in gaming mode**

Use the A/V source button on your remote control to toggle through source modes: PC mode, HDMI mode, and composite mode. This button has the same function as the Source toggle button on the top left of the computer. If used while your are in gaming mode, the following buttons will still affect PC mode:

- A/V Switches source (PC, HDMI, composite)
- **Volume** Affects the volume of the computer as well, when changed in gaming mode
- **Mute** Mutes sound in games and on computer
- **Media Center** Automatically switches back to computer and opens Media Center
- **Power** Returns the system to PC mode, from where you can then place the system into Sleep mode or shut it down.

### **Return to PC mode from gaming mode**

To return to PC mode from gaming mode, choose from any one of the following options:

- Press the Ctrl+Alt+Del buttons simultaneously on the keyboard or
- Press the Sleep button on the keyboard or remote or
- Press the Power/Sleep button on the computer or
- Press the Media Center (Start) button on the remote or
- Press the TouchSmart button on the computer

### <span id="page-14-0"></span>**Adjusting settings with the onscreen display (game console models only)**

HP TouchSmart PCs with the game console option include an onscreen display (OSD) button on the right side of the computer, just above the volume buttons.

**1.** Press the display menu button on the right side of the computer.

The onscreen display opens, where you can adjust screen brightness, contrast, and aspect. You can also customize how text, video, and the game controller is handled. The Reset function returns all controls back to default.

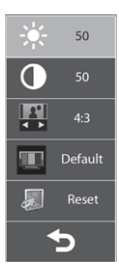

- **2.** Press the Volume + button (just below the OSD menu on the right side of the computer), to move up the menu, or press Volume – to move down the menu.
- **3.** After you select which feature you want to customize, press the Mute button (which functions as the Select button when the OSD menu is open).
- **4.** When you are finished, use the Volume buttons to move to the Exit field **1**, and then press the

Mute button to select it.

The OSD menu closes.

# **HP My Display TouchSmart Edition**

Select HP TouchSmart<sup>310</sup> PC models only

HP My Display TouchSmart Edition allows you to adjust the screen display using the touch feature. You can adjust sound, brightness, and contrast. Viewing mode can be set to the factory default, or optimized for movie, text, or gaming. Status indicators display letting you know if the onscreen keyboard scroll lock, number lock, or caps lock are set. A settings screen lets you adjust color with the touch of a button. An options screen lets you set display options, set transparency, and check for updates.

HP My Display TouchSmart Edition can be accessed from the task tray, or by right-clicking on the desktop, or from the Start Menu, tap **All Programs**, tap **HP**, and then tap **HP My Display TouchSmart Edition**. Online help for HP My Display TouchSmart Edition is available by tapping the **?** button in the upper right hand corner of the application screen.

# <span id="page-15-0"></span>**Using Beats™ Audio**

Select HP TouchSmart<sup>600</sup> PC models only

Your HP TouchSmart audio connectors come optimized for Beats™ Audio headphones and speakers (purchased separately). All you need to do is plug them in to experience crisp and clear sound separation.

# **Using the HP TouchSmart with safety and comfort**

Before you begin using the computer, arrange the computer and your work area to maintain your comfort and productivity. Refer to the *Safety & Comfort Guide* for important ergonomic information:

Visit [www.hp.com/ergo](http://www.hp.com/ergo) on the Web.

#### **WARNING!** To reduce the risk of serious injury, read the *Safety & Comfort Guide*. It describes proper computer setup, posture, and health and work habits for computer users. It also provides important electrical and mechanical safety information.

Locate the HP TouchSmart PC in the room to minimize glare from the screen. You can also reduce glare by tilting the screen.

The HP TouchSmart screen can be used as an input device; therefore, the computer should be placed so that your shoulders and neck are comfortable.

The computer might need to be moved close to your body to keep your shoulders relaxed while you are touching the screen. Keep your shoulders low and your upper arm close to your body when you touch the screen. The more the screen is used for input, the more important this is.

You can position the computer in a variety of ways to provide a balance between relaxing your shoulders and keeping your head balanced comfortably over your neck. If you feel discomfort in your shoulders, try moving the computer closer to your body or lowering the height of the screen by lowering the work surface. If you feel discomfort in your upper back muscles and neck, try increasing the height of the screen by increasing the work surface height.

<span id="page-16-0"></span>The graphic below shows correct body and computer positioning.

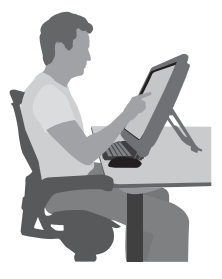

The graphic below shows incorrect usage.

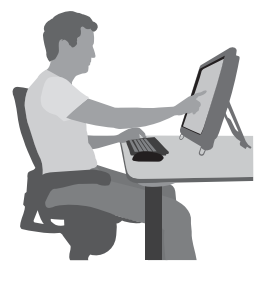

# **4 Troubleshooting and maintenance**

Refer to the documentation provided by the product manufacturer for information about peripheral-specific problems, such as issues with a printer. The following sections present some issues you might encounter while installing, starting up, or using your computer and possible solutions.

For more information or for additional troubleshooting options, see [Getting information on page 1](#page-5-0).

## **Computer does not start**

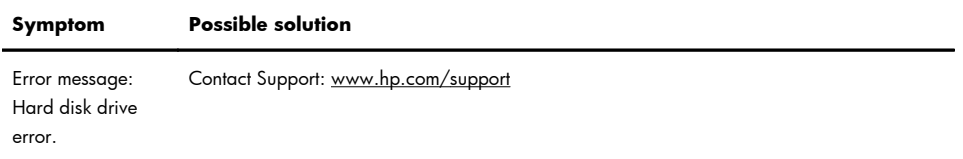

<span id="page-17-0"></span>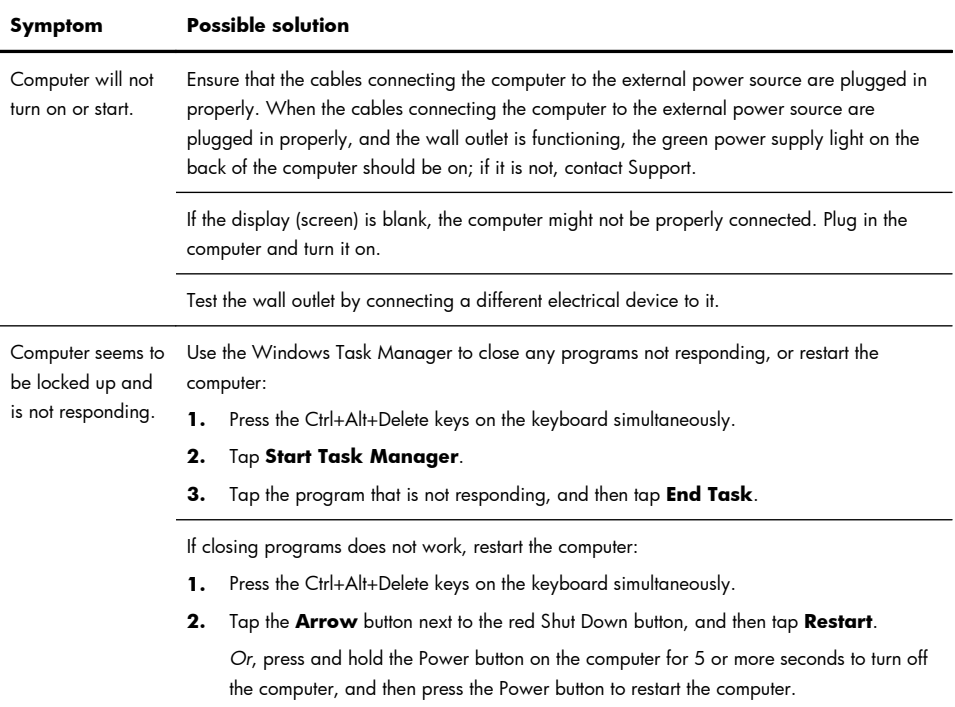

# **Power**

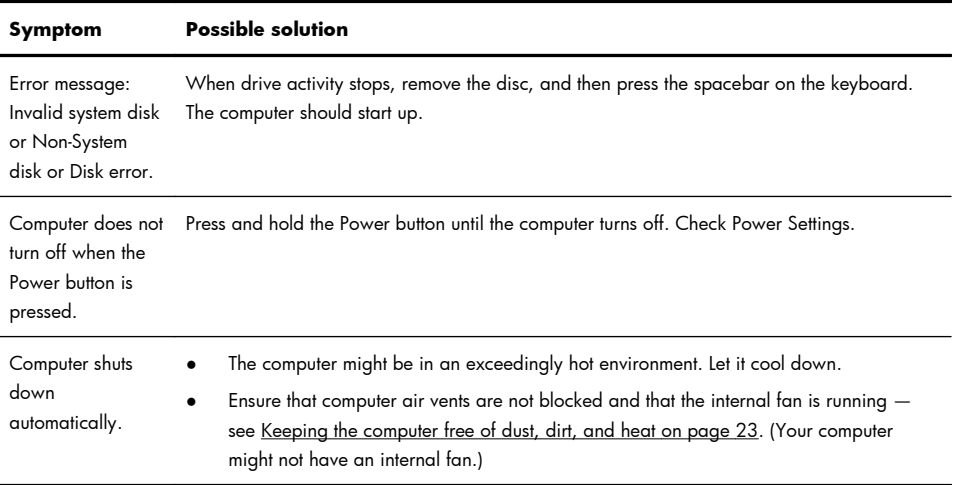

# <span id="page-18-0"></span>**Display (screen)**

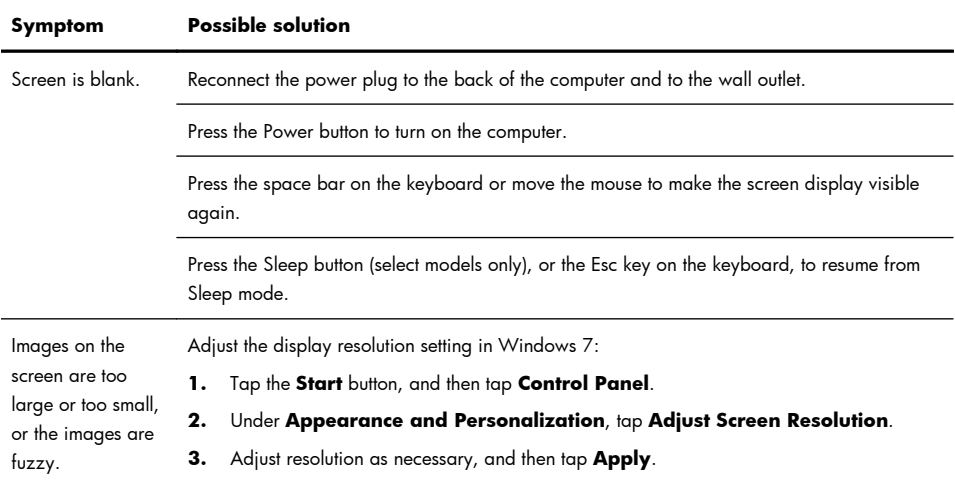

# **Keyboard and mouse (with cable)**

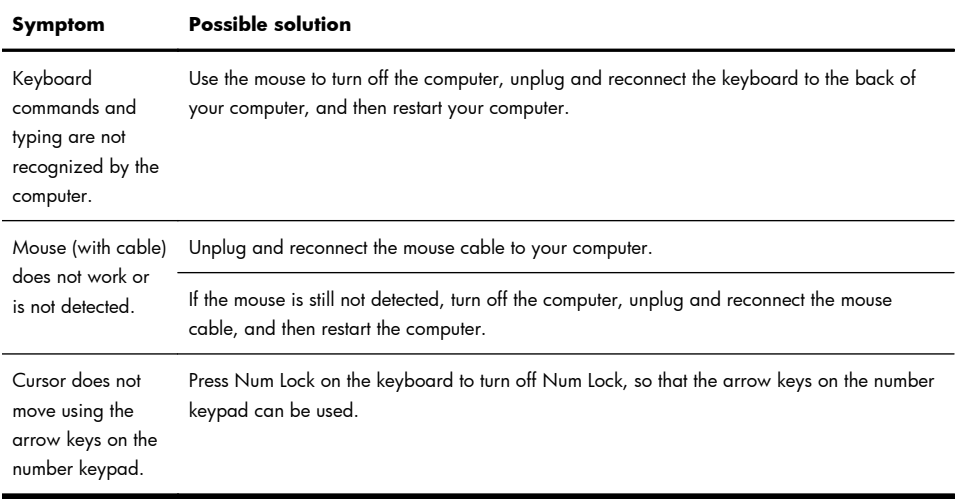

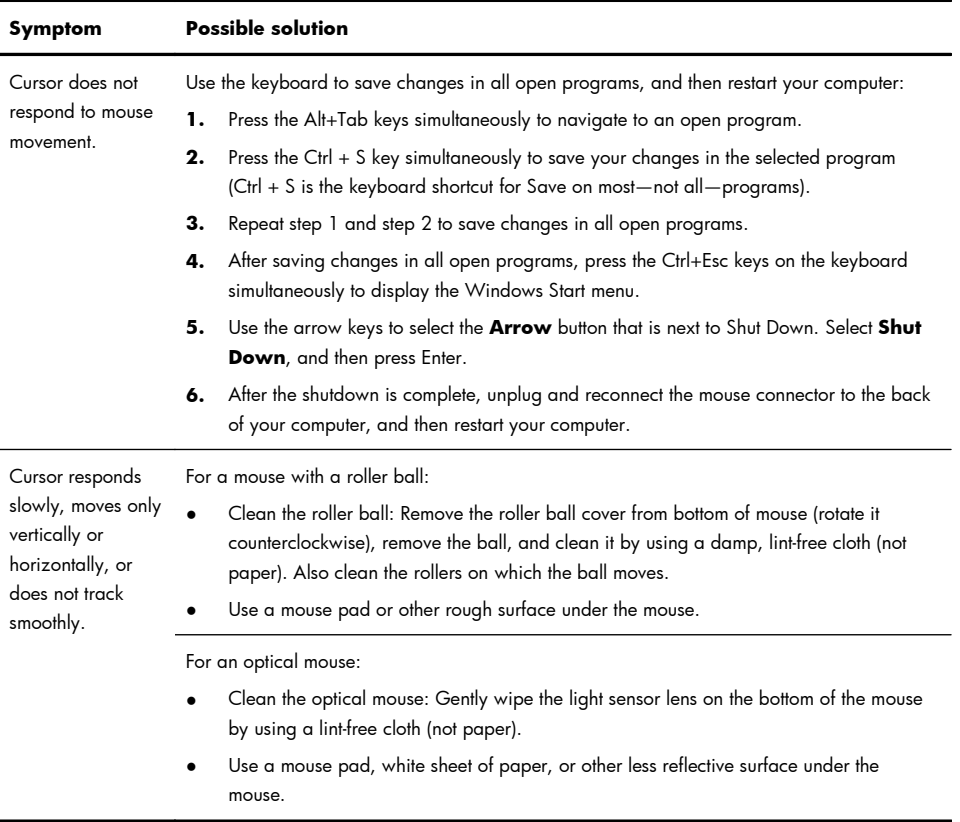

# <span id="page-20-0"></span>**Keyboard and mouse (wireless)**

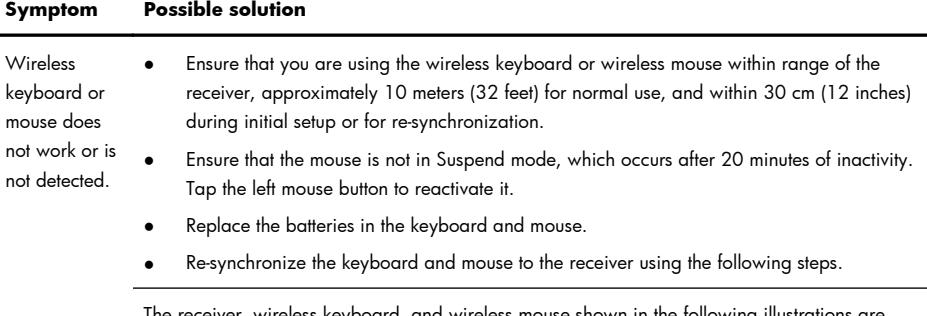

The receiver, wireless keyboard, and wireless mouse shown in the following illustrations are examples; your models might vary.

**IMPORTANT:** During these steps, place the wireless keyboard and wireless mouse on the same level as the receiver, within 30 cm (12 inches) of the receiver, and away from interference from other devices.

**1.** Unplug the receiver from the USB connector on the computer, and then reconnect it. Your computer model might have a connector dedicated to the receiver.

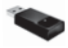

**2.** Check that the mouse is on (**A**), and then push and hold the Connect button (**B**) on the underside of the mouse for 5 to 10 seconds until the LED on the receiver lights or stops flashing. The receiver connection session times out after 60 seconds. To ensure that the connection was established, and that the receiver did not time out instead, and then move the mouse and check for a response on the screen.

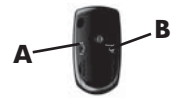

- **3.** After the mouse connection is established, continue by using the following steps to repeat the procedure for the keyboard.
- **4.** Push and hold the Connect button (**C**) on the underside of the keyboard for 5 to 10 seconds until the LED on the receiver lights or stops flashing.

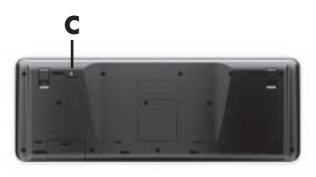

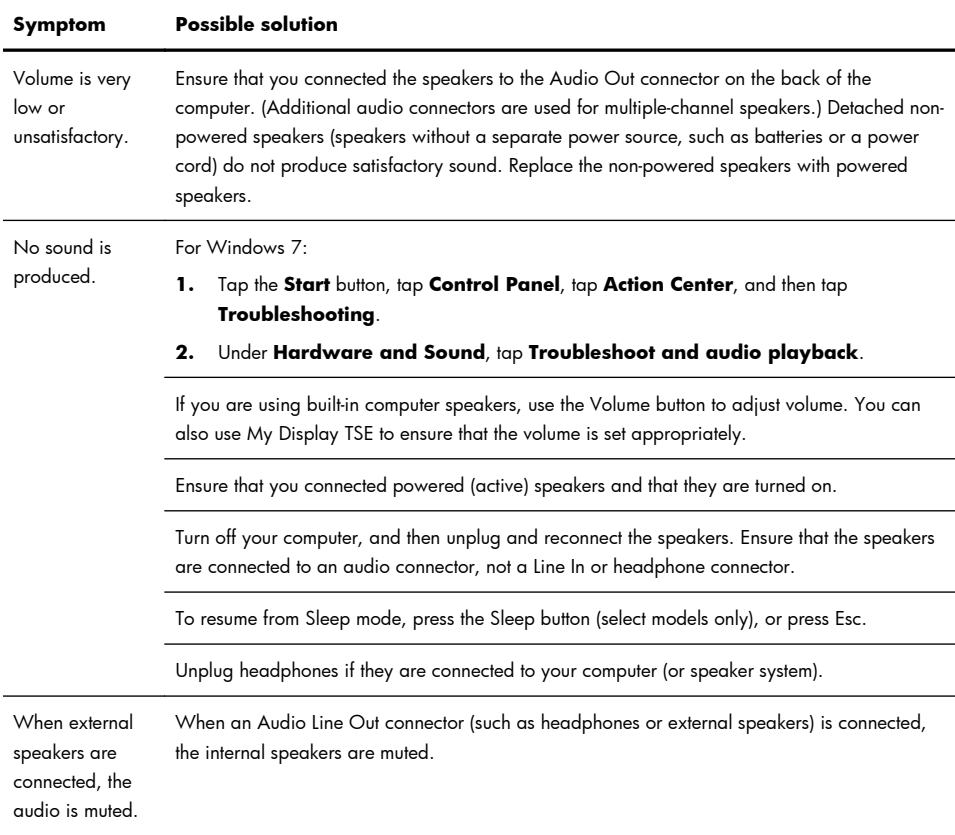

# <span id="page-21-0"></span>**Speakers and sound**

# **Internet access**

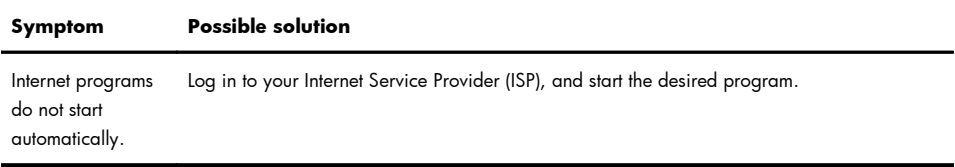

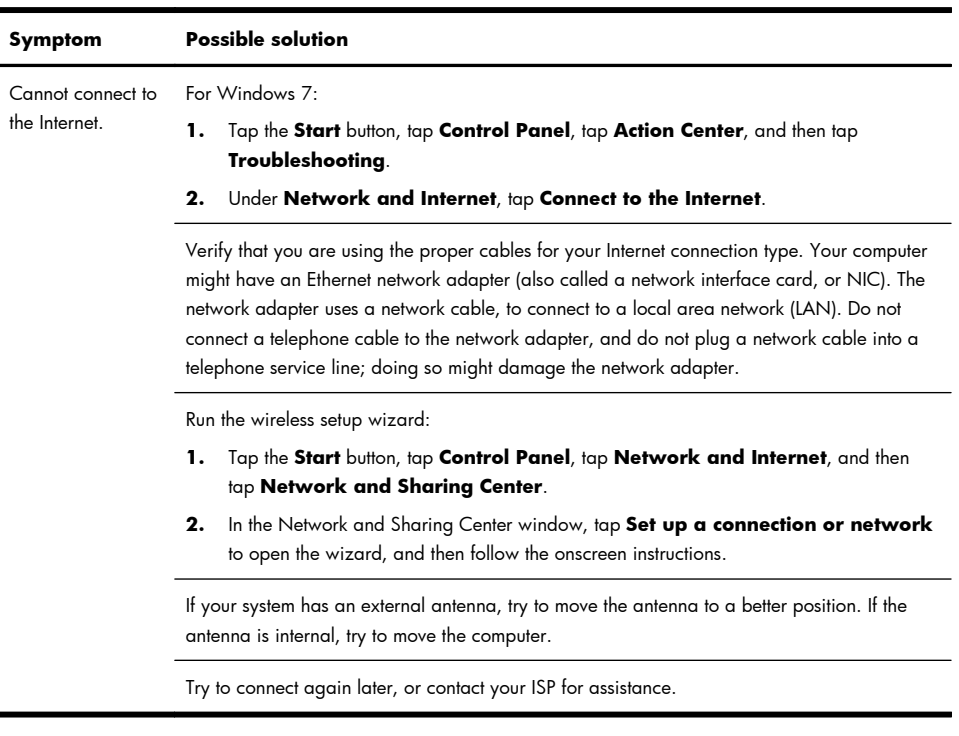

# <span id="page-23-0"></span>**Gaming mode**

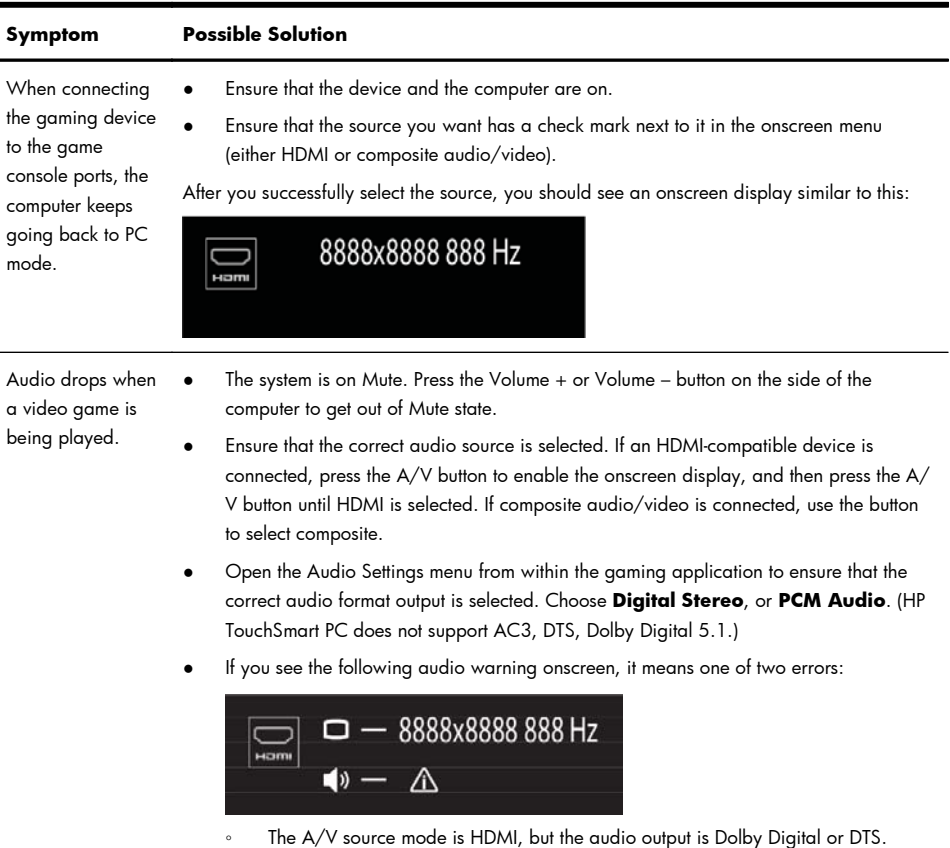

◦ The A/V source is HDMI, and no audio is being detected.

# **Software troubleshooting**

Some software repairs are as simple as restarting your computer, and others require performing a System Recovery from files on your hard disk drive.

To repair software problems, try these methods:

- Turn the computer off completely, and then turn it on again. Sometimes this is the easiest way to fix a problem.
- Update the drivers (see Updating drivers on page 20).
- Use Microsoft System Restore (see [Microsoft System Restore on page 21](#page-25-0)) Restore your computer to a configuration that was in use before the software was installed.
- Reinstall the software program or hardware driver. (See [Software program and hardware driver reinstallation](#page-25-0) on page  $21$ )  $-$  Restores the software (if it came with the product) or hardware driver to factory defaults.
- System Recovery (see [System Recovery on page 24\)](#page-28-0) Erase and reformat the hard disk drive, and then reinstall the operating system, programs, and drivers.

#### $\triangle$  **CAUTION:** This erases all data files you have created.

### **Updating drivers**

A *driver* is a software program that enables your computer to communicate with an attached device, such as a printer, hard disk drive, mouse, or keyboard.

Complete the following procedure to update a driver, or to revert to an earlier version of the driver if the new one does not solve your problem:

- **1.** Tap the **Start** button.
- **2.** Type Device Manager into the **Start Search** box, and then tap **Device Manager** to open the Device Manager window.
- **3.** Tap the plus sign (+) to expand the type of device you want to update or rollback. (For example, DVD/CD-ROM drives).
- **4.** Double-tap the specific item (for example, HP DVD Writer 640b).
- **5.** Tap the **Driver** tab.
- **6.** To update a driver, tap **Update Driver**, and then follow the onscreen instructions.

*Or*, to revert to an earlier version of a driver, tap **Rollback Driver**, and then follow the onscreen instructions.

You can also go to the HP Support website: [www.hp.com/support](http://www.hp.com/support) and select the task, Download drivers and software. Follow the onscreen instructions.

### <span id="page-25-0"></span>**Microsoft System Restore**

If you have a problem that might be due to software that was installed on your computer, use System Restore to return the computer to a previous restore point. You can also set restore points manually.

**NOTE:** Always use this System Restore procedure before you use the System Recovery program.

**NOTE:** Some features might not be available on systems that are shipped without a version of Microsoft Windows.

To start a System Restore:

- **1.** Close all open programs.
- **2.** Tap the **Start** button, tap **Computer**, and then tap **Properties**.
- **3.** Tap **System protection**, **System Restore**, tap **Next**, and then follow the onscreen instructions.

To add restore points manually:

- **1.** Close all open programs.
- **2.** Tap the **Start** button, tap **Computer**, tap **Properties**, and then tap **System protection**.
- **3.** Under **Protection Settings**, tap the disk for which you want to create a restore point.
- **4.** Tap **Create**, and then follow the onscreen instructions.

### **Software program and hardware driver reinstallation**

If any of your factory-installed software programs or hardware drivers are damaged, you can reinstall it by using the Recovery Manager program (select models only).

**NOTE:** Do not use the Recovery Manager program to reinstall software programs that came on CDs or DVDs included in the computer box. Reinstall these programs directly from the CDs or DVDs.

Before you uninstall a program, ensure that you have a way to reinstall it. Make sure that the program is still available from where you initially installed it (for example, discs or the Internet). Or verify that the program is in the list of programs you can reinstall from the Recovery Manager.

**NOTE:** Some features might not be available on systems that are shipped without a version of Microsoft Windows.

<span id="page-26-0"></span>To check the list of installable programs in the Recovery Manager:

- **1.** Tap the **Start** button, tap **All Programs**, tap **Recovery Manager**, and then tap **Recovery Manager**. If prompted, tap **Yes** to allow the program to continue.
- **2.** Under **I need help immediately**, tap **Software Program Reinstallation**.
- **3.** Tap **Next** at the Welcome screen. A list of programs opens. Check whether your program is there.

To uninstall a program:

- **1.** Close all software programs and folders.
- **2.** Uninstall the damaged program:
	- **a.** Tap the **Start** button, and then tap **Control Panel**.
	- **b.** Under **Programs**, tap **Uninstall a program**.
	- **c.** Tap the program you want to remove, and then tap **Uninstall**.
	- **d.** Tap **Yes** if you want to continue with the uninstall process.

To reinstall a program using the Recovery Manager:

- **1.** Tap the **Start** button, tap **All Programs**, tap **Recovery Manager,** and then tap **Recovery Manager**.
- **2.** Tap **Software Program Reinstallation**, and then tap **Next** at the Welcome screen.
- **3.** Choose the program you want to install, tap **Next**, and follow the onscreen instructions.
- **4.** When you have finished reinstalling, restart the computer. **Do not skip this last step.** You must restart the computer after recovering software programs or hardware drivers.

## **Maintenance**

It is important that you perform simple maintenance of your computer to ensure that it works at peak performance.

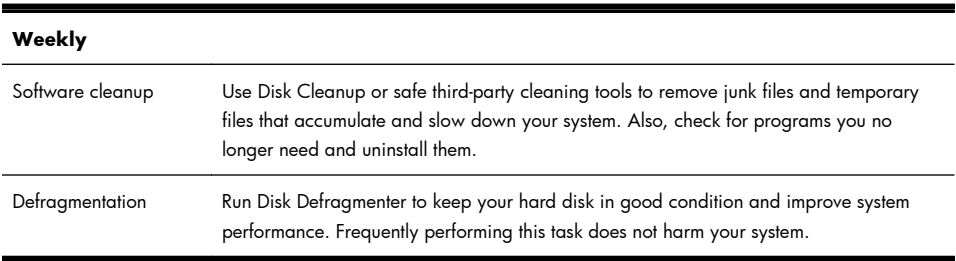

<span id="page-27-0"></span>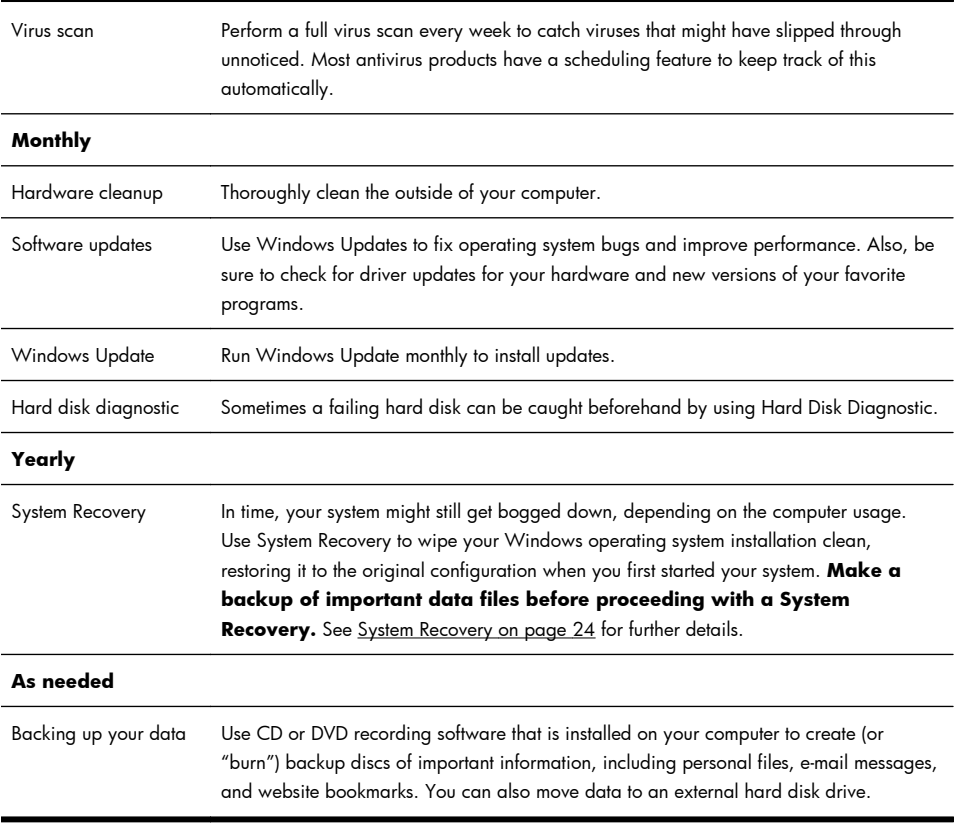

# **Keeping the computer free of dust, dirt, and heat**

Keeping your computer system free of dust, dirt, and heat will prolong its life. Dust, pet hair, and other particles can build up, creating a blanket effect; as a result, components can overheat, or, in the case of the keyboard and mouse, not work smoothly and effectively. Check your system once a month for visible signs of dust and debris, and clean it about once every three months. Visit [www.hp.com/support](http://www.hp.com/support) for additional cleaning instructions.

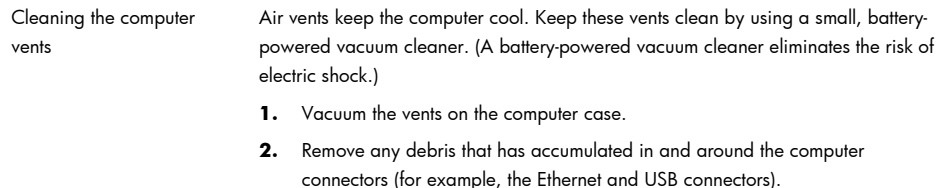

<span id="page-28-0"></span>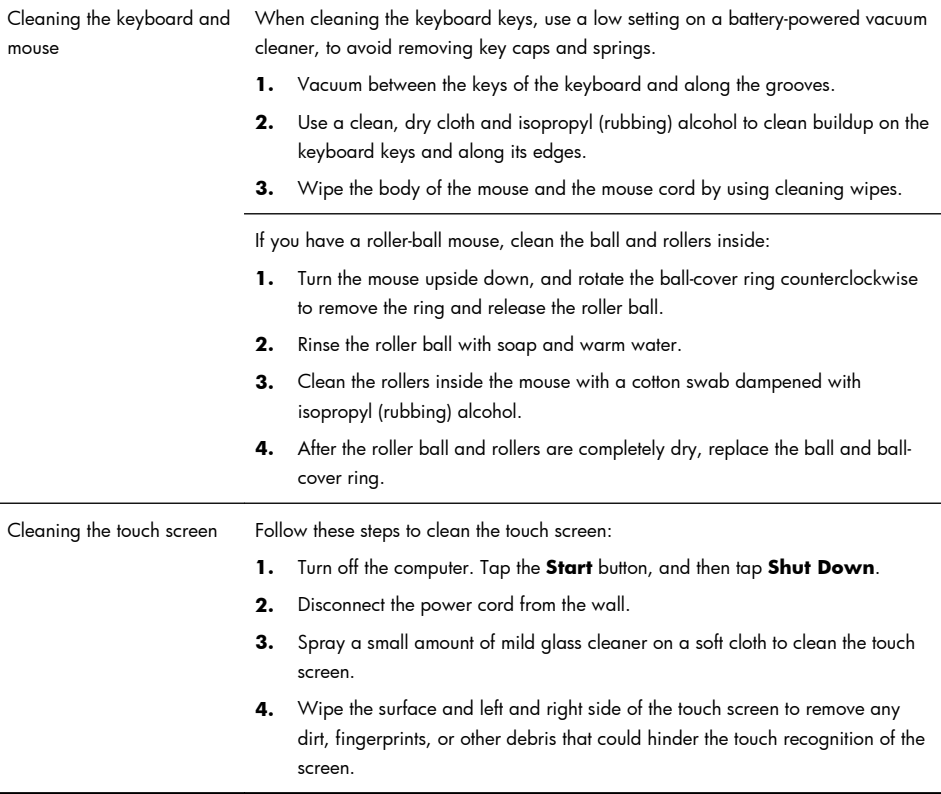

 $\triangle$  **CAUTION:** Do not spray or place the cleaner directly on the screen; spray the cleaner into the cloth, and then wipe the sides and surface of the touch screen. Do not use an abrasive cleaner or cloth when cleaning the sides or the surface of the screen, because this could cause damage to the touch screen.

## **System Recovery**

System Recovery completely erases and reformats the hard disk drive, deleting all data files you have created, and then reinstalls the operating system, programs, and drivers. However, you must reinstall any software that was not installed on the computer at the factory. This includes software that came on media included in the computer accessory box, and any software programs you installed after purchase.

**NOTE:** Always use the System Restore procedure before you use the System Recovery program — see [Microsoft](#page-25-0) [System Restore on page 21](#page-25-0).

**NOTE:** Some features might not be available on systems that are shipped without a version of Microsoft Windows.

You must choose one of the following methods to perform a System Recovery:

Recovery Image — Run the System Recovery from a recovery image stored on your hard disk drive. The recovery image is a file that contains a copy of the original factory-shipped software. To perform a System Recovery from a recovery image, see System Recovery from the Windows 7 Start Menu on page 25.

**NOTE:** The recovery image uses a portion of the hard disk drive that cannot be used for data storage.

Recovery Discs — Run the System Recovery from a set of recovery discs that you create from files stored on your hard disk drive or purchased separately. To create recovery discs, see [Recovery discs on page 27](#page-31-0).

### **System Recovery options**

You should attempt a System Recovery in the following order:

- **1.** Through the hard disk drive, from the Windows 7 Start menu.
- **2.** Through the hard disk drive, by pressing the F11 key on the keyboard during system startup.
- **3.** Through recovery discs that you create.
- **4.** Through recovery discs purchased from HP Support. To purchase recovery discs, visit [www.hp.com/support](http://www.hp.com/support).

### **System Recovery from the Windows 7 Start Menu**

 $\triangle$  **CAUTION:** System Recovery deletes all data and programs you created or installed. Back up any important data to a removable disc.

If the computer is working and Windows 7 is responding, use these steps to perform a System Recovery.

- **1.** Turn off the computer.
- **2.** Disconnect all peripheral devices from the computer except the keyboard and mouse.
- **3.** Turn on the computer.
- **4.** Tap the **Start** button, tap **All Programs**, tap **Recovery Manager**, and then tap **Recovery Manager**. If prompted, tap **Yes** to allow the program to continue.
- **5.** Under **I need help immediately**, tap **System Recovery**.
- **6.** Tap **Yes**, and then tap **Next**. Your computer restarts.

**NOTE:** If your system does *not* detect a recovery partition, it prompts you to insert a recovery disc. Insert the disc, tap **Yes**, and then tap **Next** to restart the computer and run Recovery Manager from the recovery disc. Insert the next system-recovery disc when prompted.

- **7.** When the computer restarts, you will see the Recovery Manager welcome screen again. Under **I need help immediately**, tap **System Recovery**. If you are prompted to back up your files, and you have not done so, tap **Back up your files first (recommended)**, and then tap **Next**. Otherwise, tap **Recover without backing up your files**, and then tap **Next**.
- **8.** System Recovery begins. After System Recovery is complete, tap **Finish** to restart the computer.
- **9.** Complete the registration process, and wait until you see the desktop.
- 10. Turn off the computer, reconnect all peripheral devices, and turn the computer back on.

#### **System Recovery at system startup**

#### $\triangle$  **CAUTION:** System Recovery deletes all data and programs you created or installed. Back up any important data to a removable disc.

If Windows 7 is not responding, but the computer is working, follow these steps to perform a System Recovery.

- **1.** Turn off the computer. If necessary, press and hold the Power button until the computer turns off.
- **2.** Disconnect all peripheral devices from the computer, except the keyboard and mouse.
- **3.** Press the Power button to turn on the computer.
- **4.** As soon as you see the initial company logo screen appear, repeatedly press the F11 key on your keyboard until the *Windows is Loading Files…* message appears on the screen.
- **5.** Under **I need help immediately**, tap **System Recovery**.
- **6.** If you are prompted to back up your files, and you have not done so, tap **Back up your files first (recommended)**, and then tap **Next**. Otherwise, tap **Recover without backing up your files**, and then tap **Next**.
- **7.** System Recovery begins. After System Recovery is complete, tap **Finish** to restart the computer.
- **8.** Complete the registration process, and wait until you see the desktop.
- **9.** Turn off the computer, reconnect all peripheral devices, and turn the computer back on.

### <span id="page-31-0"></span>**System Recovery from recovery discs**

 $\triangle$  **CAUTION:** System Recovery deletes all data and programs you created or installed. Back up any important data to a removable disc.

To create recovery discs, see Recovery discs on page 27.

To perform a System Recovery using recovery discs:

- **1.** If the computer is working, create a backup DVD containing all the data files you want to save, and then remove the backup disc from the drive tray.
- **2.** Insert recovery disc #1 into the DVD drive tray, and close the tray.
- **3.** If the computer works, tap the **Start** button, tap the **Arrow** button next to Shut Down, and then tap **Shut Down**. Or, if the computer is not responding, press and hold the Power button for approximately 5 seconds, or until the computer turns off.
- **4.** Disconnect all peripheral devices from the computer except the keyboard and mouse.
- **5.** Press the Power button to turn on the computer. If you are prompted to choose between running System Recovery from disc or from hard drive, tap **Run program from disc**, and then tap **Next**.
- **6.** Under **I need help immediately**, tap **Factory Reset**.
- **7.** If you are prompted to back up your files, and you have not done so, tap **Back up your files first (recommended)**, and then tap **Next**. Otherwise, tap **Recover without backing up your files**, and then tap **Next**.
- **8.** If you are prompted to insert the next recovery disc, do so.
- **9.** When the Recovery Manager is finished, remove all recovery discs from the system.
- **10.** Tap **Finish** to restart the computer.

## **Recovery discs**

You should create a set of recovery discs from the recovery image stored on your hard disk drive. This image contains the operating system and software program files that were originally installed on your computer at the factory. You can create only one set of recovery discs for your computer, and the discs can be used *only* with this computer. Store the recovery discs in a safe place.

**NOTE:** Some features might not be available on systems that are shipped without a version of Microsoft Windows.

### **Choosing recovery discs**

To create recovery discs, your computer must have a DVD writer, and you must use only high-quality blank DVD+R or DVD-R discs.

**NOTE:** You *cannot* use CDs or DVD+RW, DVD-RW, DVD+RW DL, DVD-RW DL, DVD+R DL, or DVD-R DL discs to create recovery discs.

- Use high-quality discs to create your set of recovery discs. It is normal for discs to be rejected if they are not defect-free. You will be prompted to insert a new blank disc to try again.
- The number of discs in the recovery-disc set depends on your computer model (typically 3–6 DVD discs). The Recovery Disc Creator program tells you the specific number of blank discs needed to make the set.

**NOTE:** The process of creating recovery discs takes some time to verify that the information written on the disc is correct. You can quit the process at any time. The next time you run the program, it resumes where it left off.

### **Creating recovery discs**

To create recovery discs:

- **1.** Close all open programs.
- **2.** Tap the **Start** button, tap **All Programs**, tap **Recovery Manager**, and then tap **Recovery Disc Creation**. If prompted, tap **Yes** to allow the program to continue.
- **3.** Follow the onscreen instructions. Label each disc as you make it (for example, Recovery 1, Recovery 2).

# The power to make a change

Thank you for your purchase. HP is dedicated to producing the highest quality, best performing, and easiest to use computers in the world. HP also designed this product with the environment in mind. But to reduce its impact even further, we need your help. Let's work together to make a change.

### **How you can help**

#### **Recycle your old computer.**

Disposing of electronic waste responsibly has been an HP priority for more than 20 years. If this computer is a replacement for an older computer you no longer need, go to **www.hp.com/go/recycle** to find out if HP can help you dispose of your old computer with minimum impact on the planet.

#### **Don't use a screen saver.**

Screen savers can prevent your HP computer from going to sleep and thereby waste power. Screen savers can also reduce the life of your monitor by increasing the number of hours the LCD backlight is on.

#### **Don't disable the power settings.**

The power management tools on this computer are set to minimize energy use without impacting performance. Please do not disable them.

### **What we do**

#### **We design with the environment in mind.**

While we want you to enjoy this computer for many years to come, we recognize that you will eventually dispose of it. We have designed it so it can be easily dismantled and recycled as much as possible. The packaging that came with your computer is also designed for maximum recyclability.

#### **We design to be more energy efficient.**

This computer has HP Power Management Technology, which can reduce computer energy use up to 45% compared to computers without power management. HP computers keep energy needs to a minimum, saving you money and reducing your carbon footprint.

#### **We design our products to use better and fewer materials.**

Ensuring the health of you, your family, and our planet is a key priority at HP. We are committed to using the safest materials in the production of this and all our other products.

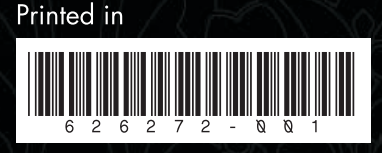